Se a empresa não tiver acesso ao sistema de escrituração, primeiro você vai acessar a Central do Usuário e cadastra-la, criando um usuário e ema senha, através do link:

<https://e-gov.betha.com.br/centraldousuario/processrequest?action=newUser>

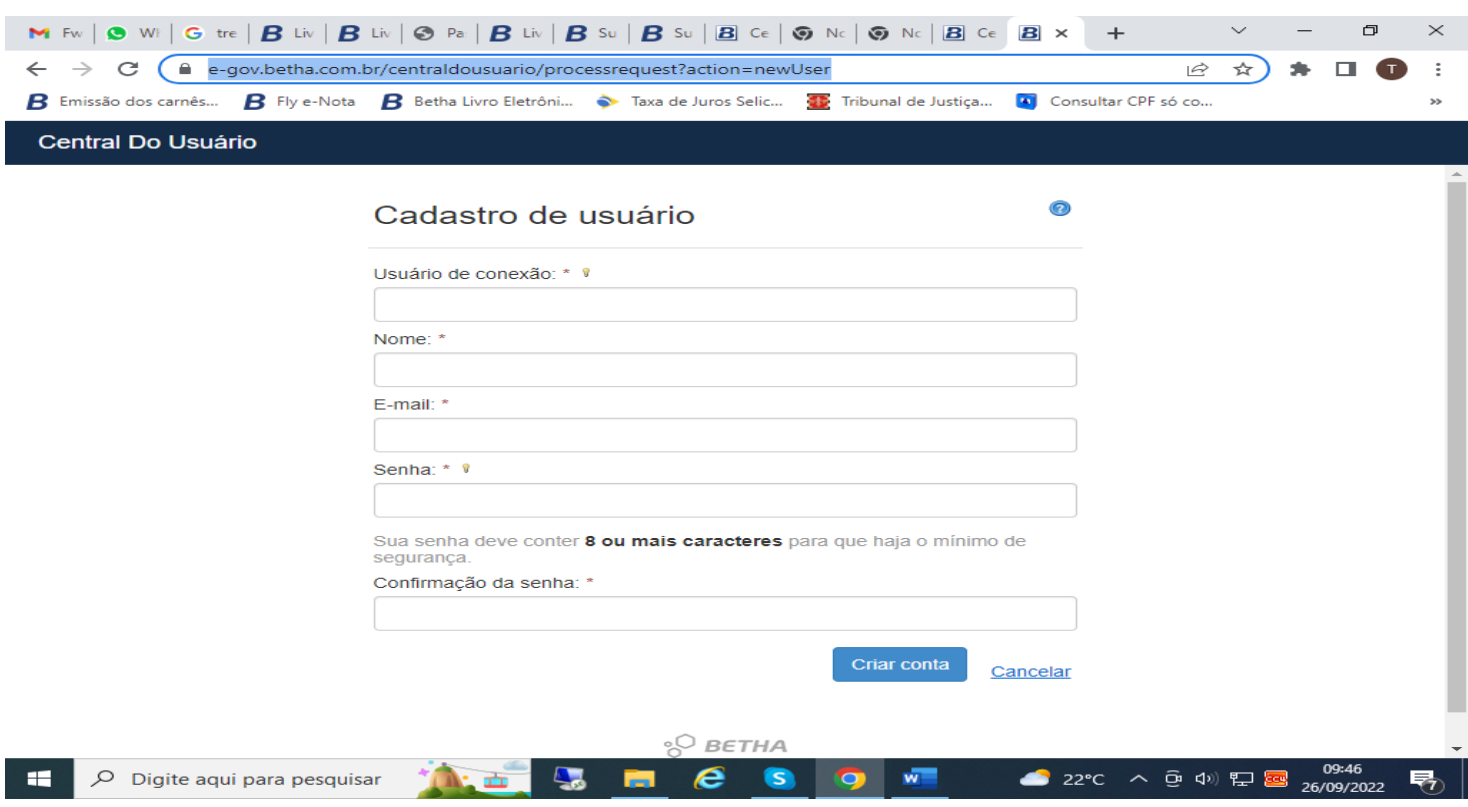

Depois na internet vai entrar em Livro Eletrônico Betha (https://e-gov.betha.com.br › livro eletronico2)

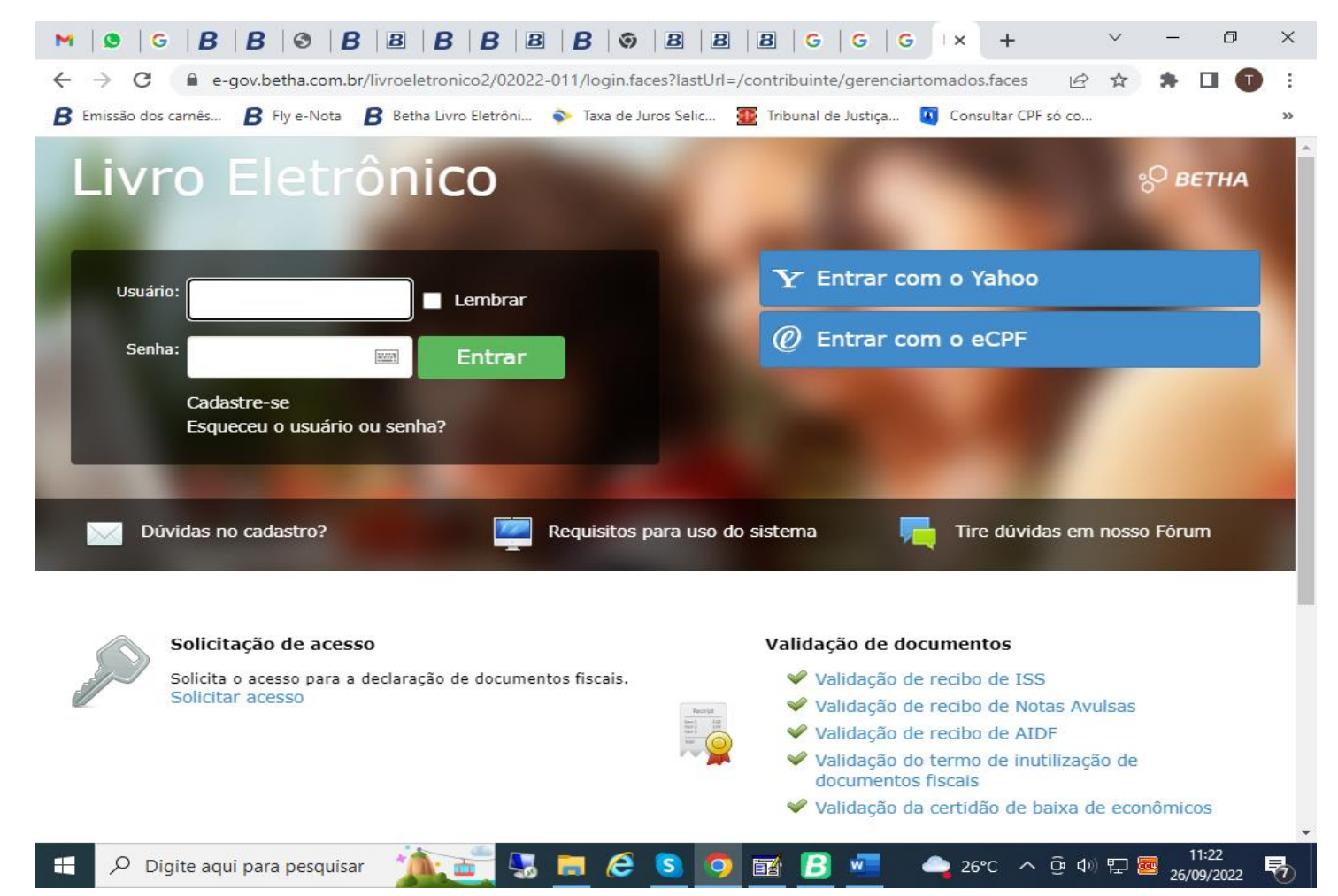

## Clicar em: Solicitar de acesso.

Após isso digitar: Prefeitura Municipal de Guatapará - SP CNPJ 68.319.748/0001-95

E selecionar, em seguida vai abrir essa tela:

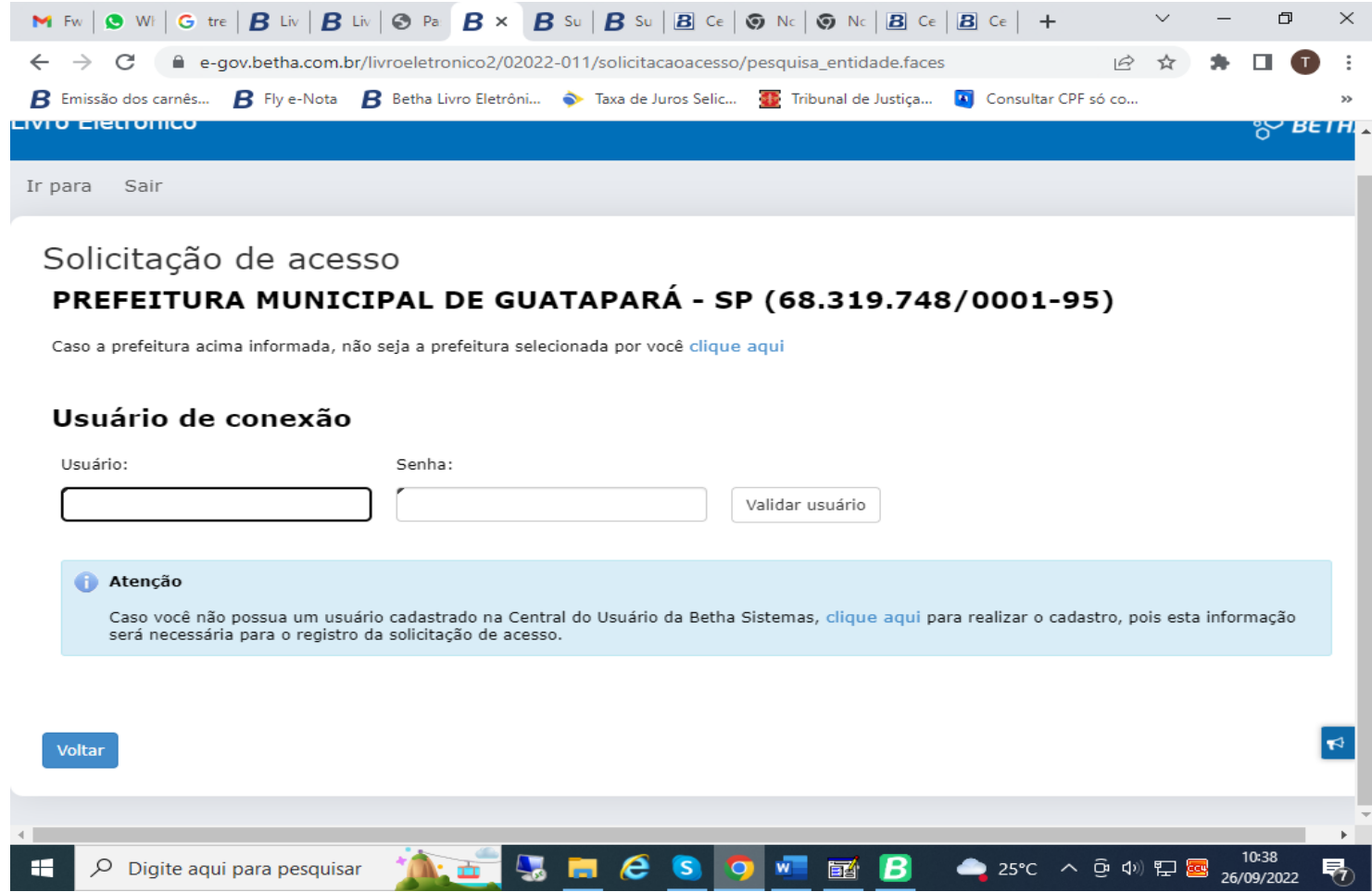

Digitar o usuário e senha que foi criada e clicar em Validar usuário para enviar a solicitação à Prefeitura Municipal de Guatapará. Após o termino, pode ligar no Setor de Tributos avisando que solicitou acesso para agilizar a liberação.